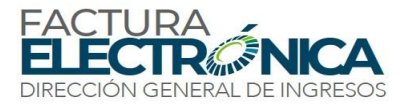

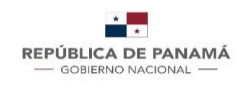

# **Guía Rápida para que un contribuyente complete el Formulario 1043-0 de Declaración Jurada de Adopción de Factura Electrónica**

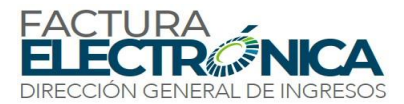

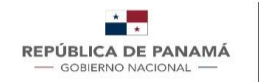

*Nota: Estimado contribuyente, asegúrate de tener deshabilitada tus ventanas emergentes para que no tengas problemas al ingresar a e-Tax-2.0.* 

Para que un contribuyente le sea autorizado el uso de uso de Factura Electrónica como método de facturación deberá seguir los siguientes pasos:

**Pre-condición:** Es necesario estar registrado como contribuyente de la Dirección General de Ingresos y contar con tus datos actualizados, dentro de los cuales es importante que cuentes con: la actividad económica principal u ocupación definida, correo electrónico válido, representante legal activo en caso de persona jurídica.

# **1. Iniciar sesión**

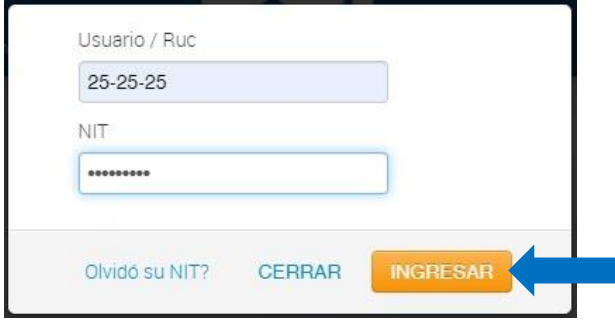

Es necesario que el contribuyente ingrese al sistema de e-Tax 2.0 con su **Usuario/ RUC y NIT/Contraseñas** actualizados.

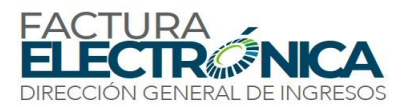

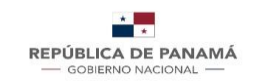

**2.** Ingresar al menú de **Factura Electrónica,** sub-menú: **Declaración Jurada de Adopción SFEP.** 

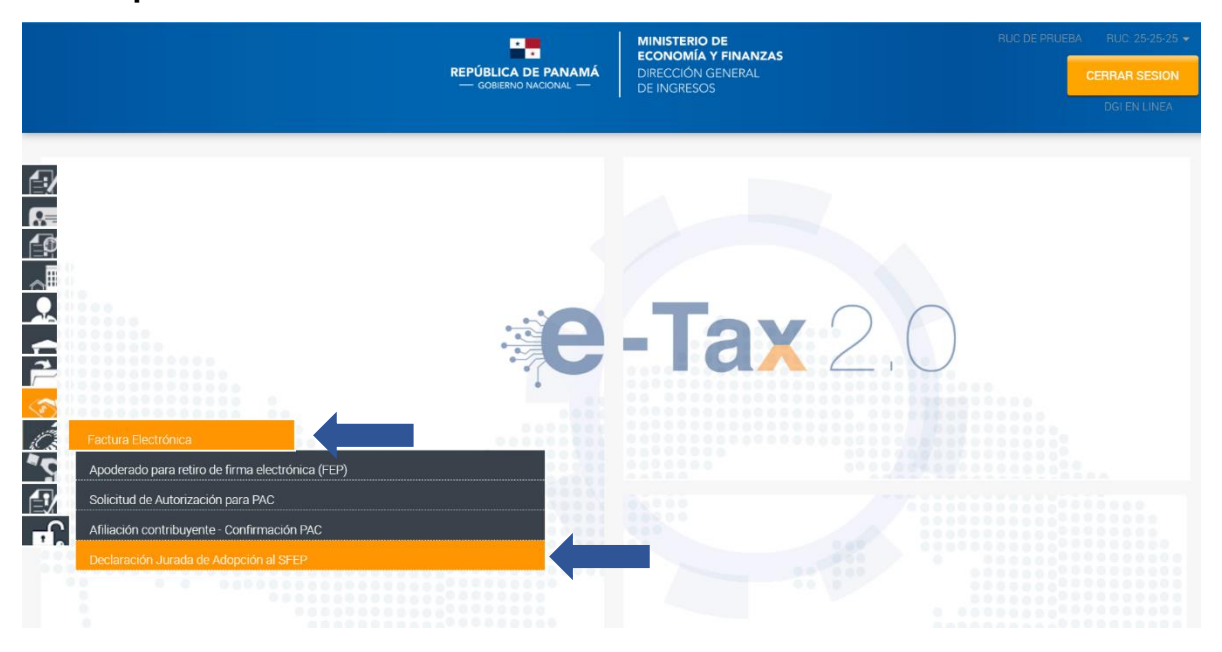

Una vez ingrese al menú antes mencionado le aparecerá la solicitud tal como se muestra en la pantalla a continuación:

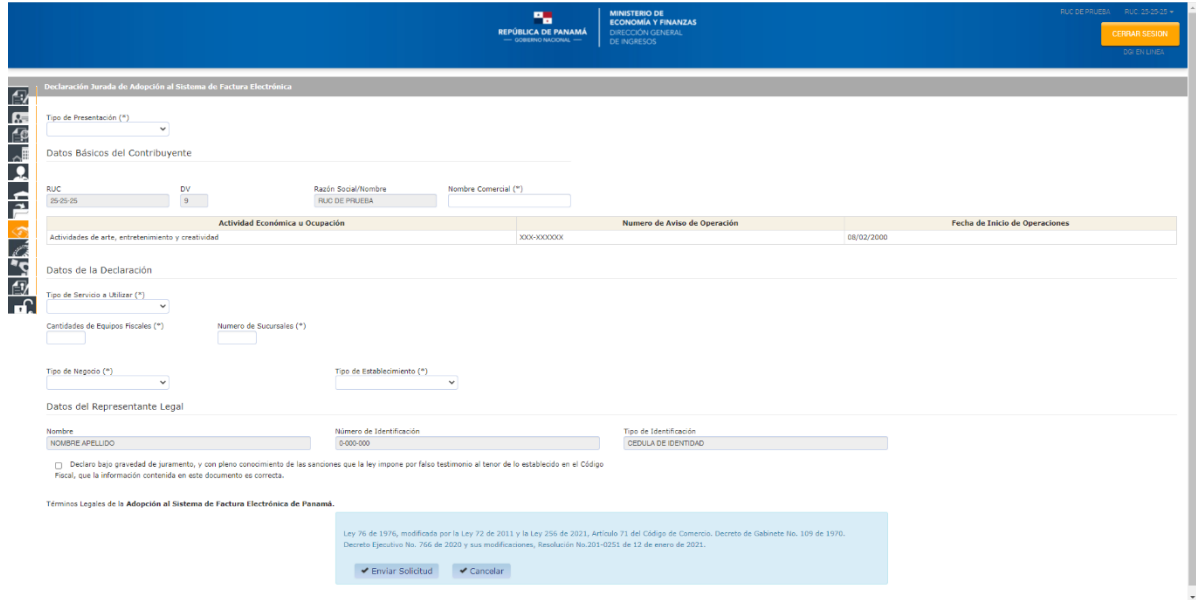

Mediante esta Declaración Jurada usted puede realizar la Adopción al Sistema de Factura Electrónica, por tal motivo es necesario llene todos los espacios vacíos, sobre todo los que tienen un (\*) ya que estos son obligatorios.

A continuación, el detalle de la misma:

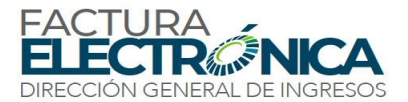

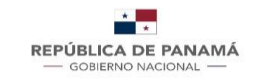

# **Tipo de Presentación**

En esta parte de la solicitud es necesario seleccionar el tipo de presentación:

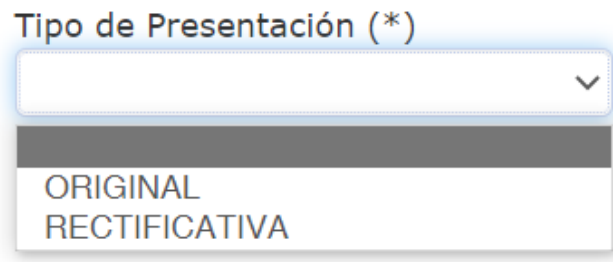

#### *1- Original*

Solicitudes presentadas por primera vez o contribuyentes que no tengan el sistema de factura electrónica como método de facturación.

#### *2- Rectificativa*

Solicitudes de cambios de modalidad, es importante destacar que la opción de rectificativa no tiene costo.

### **Datos Básicos del Contribuyente**

En esta sección el sistema le traerá toda la información registrada en la base de datos de e-Tax 2.0, sólo deberá colocar el **Nombre Comercial**.

**Nota:** *Con el objetivo de facilitarle el llenado de la solicitud, el sistema de forma automática llena los campos con sus datos, por esto es muy importante que usted mantenga sus datos actualizado, de lo contrario esto puede ser motivo de que el sistema no le permite realizar la solicitud.*

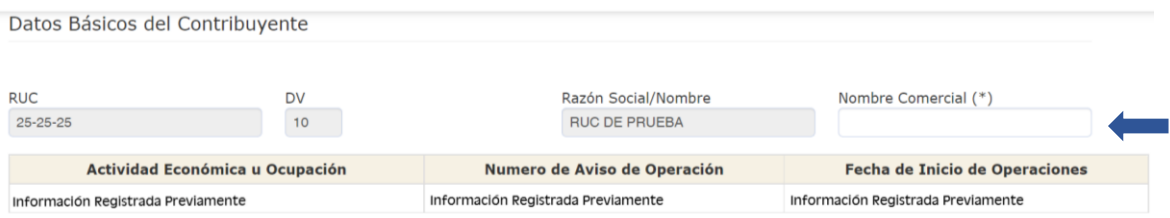

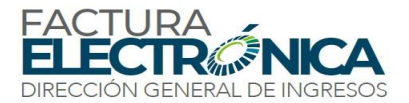

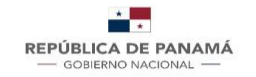

# **Datos de la Declaración**

En esta parte de la solicitud es necesario seleccionar la siguiente información:

- a- **Tipo de Servicio a Utilizar,** en dónde usted tiene 2 opciones:
	- *1- Facturador Gratuito*

Alternativa otorgada para las empresas medianas o pequeñas que sus ingresos no superan el monto de un millón de dólares (\$1,000,000.00). En donde la autorización generada en los documentos electrónicos será por parte de la Dirección General de Ingresos.

- *2- Proveedor Autorizado Calificado*
- *3-* Alternativa para las empresas en donde utilizarán los servicios de un *Proveedor Autorizado Calificado*. Los PAC son empresas aprobadas por la Dirección General de Ingresos encargadas de brindar la validación de los documentos electrónicos para los contribuyentes que utilicen sus servicios.

b- **Cantidad de Equipos Fiscales**, en esta casilla es importante colocar en número la cantidad de equipos fiscales con las que cuenta la empresa, en caso de no tener equipos fiscales colocar 0.

c- **Número de Sucursales**, en esta casilla es importante colocar en número la cantidad de sucursales con las que cuenta la empresa, en caso de no tener sucursales poner 0.

**Nota:** En caso de contar con sucursales les recordamos la importancia de tener sus datos actualizados desde su perfil de contribuyente.

d- **Promedio Mensual de Facturas Emitidas** en esta casilla es para seleccionar la cantidad de facturas promedio que usted realiza al mes:

**Nota:** En caso de solicitudes de **Facturador Gratuito** al escoger "Más de 100" le aparece un recuadro para ingresar la cantidad de facturas promedio en números.

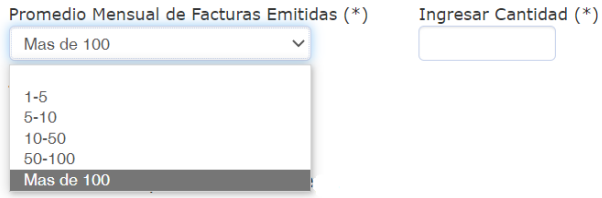

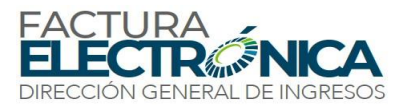

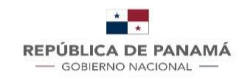

e- **Tipo de Negocio**, en esta casilla usted podrá seleccionar 1 de las siguientes opciones:

- *1- Ventas de Negocio entre Empresa* Negocio entre empresas hace referencia a las transacciones comerciales entre empresas o Instituciones del estado.
- *2- Ventas al consumidor Final*  Hace referencia a las transacciones a consumidor final.
- *3- Ambos*
- f- **Tipo de Establecimiento**, en esta casilla usted podrá seleccionar 1 de las siguientes opciones:
	- *1- Físico*
	- *2- Tienda Virtual*
	- *3- Ambos*

# **Datos del Representante Legal**

En esta sección el sistema le traerá toda la información registrada en la base de datos de e-Tax 2.0.

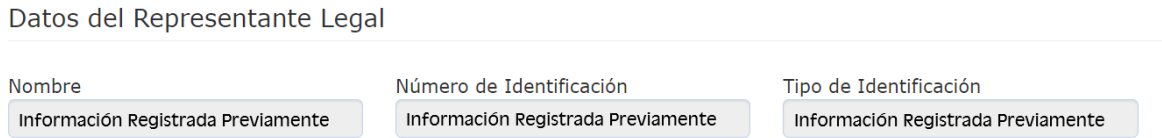

Al final de la solicitud recuerde colocar el gancho en la declaración jurada.

Declaro bajo gravedad de juramento, y con pleno conocimiento de las sanciones que la ley impone por falso testimonio al tenor de lo establecido en el Código Fiscal, que la información contenida en este documento es correcta.

Una vez completada la solicitad dar clic en **Enviar solicitud** o en caso de que no quiera seguir el trámite dar clic en **Cancelar.**

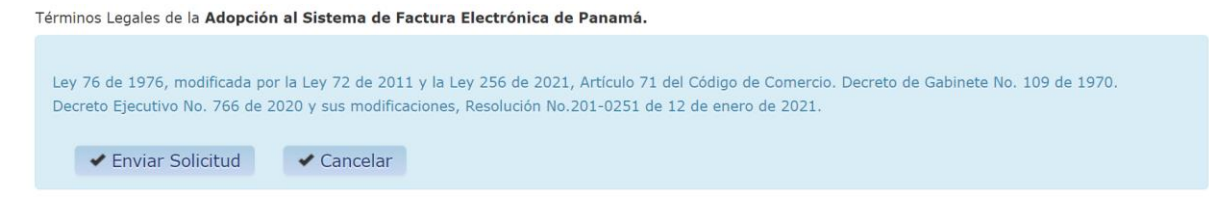

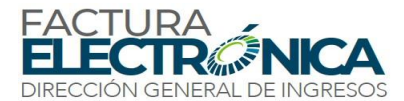

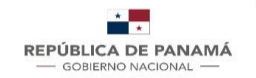

Una vez haya dado clic en **Enviar Solicitud** le aparecerá la siguiente pantalla.

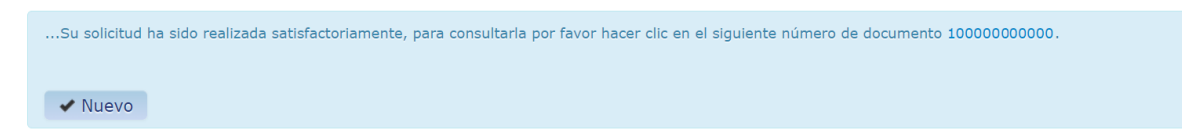

Podrá ver la declaración en estado aprobado al dar clic en el N° de documento

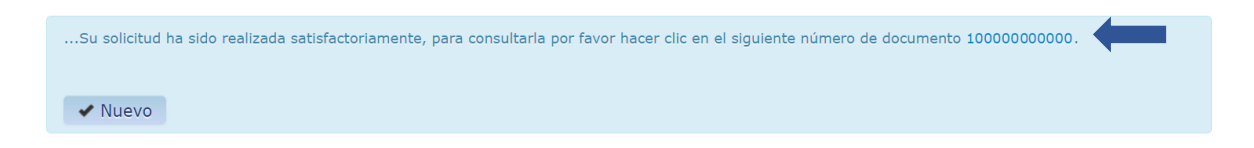

**Ejemplo de documento Declaración Jurada de Adopción al Sistema de Factura electrónica**

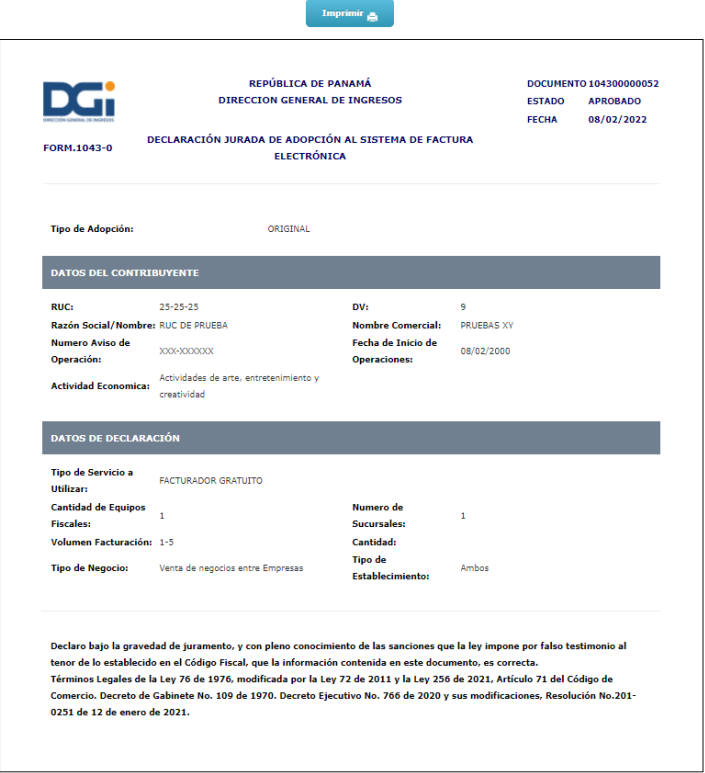

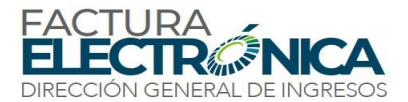

Una vez la solicitud le sea autorizada, recibirá una notificación en su buzón electrónico, mediante el correo dginotificaciones@mef.gob.pa. Este podrá ser verificado ingresando con su RUC y NIT a **e-Tax-2.0**, en el Menú de **Consultas**, Submenú: **Buzón Electrónico.** 

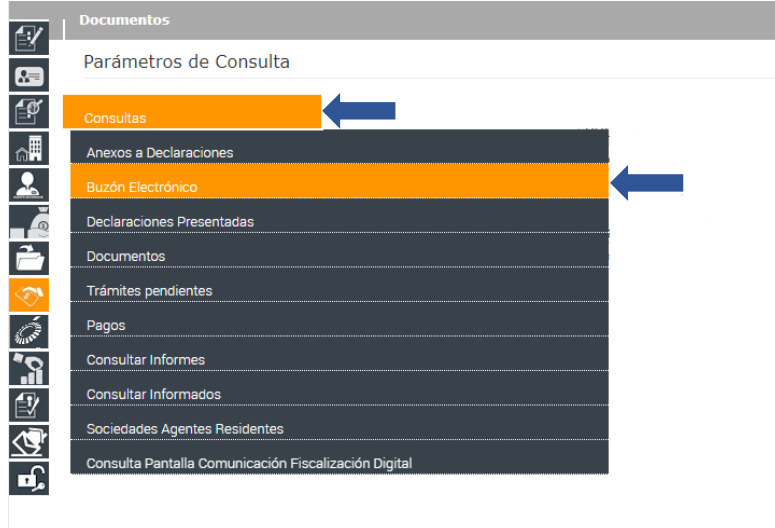

# **Certificado de Recepción – Factura Electrónica**

El certificado de recepción es la constancia de que el sistema de la DGI ha recibido su declaración o documento, **en el caso del uso de Factura Electrónica en modalidad PAC,** *este es el documento que debe remitir a su Proveedor Autorizado Calificado.*

Este podrá ser verificado ingresando con su **RUC y NIT a e-Tax2.0**, en el Menú de **Consultas**, Sub-menú: **Documentos**.

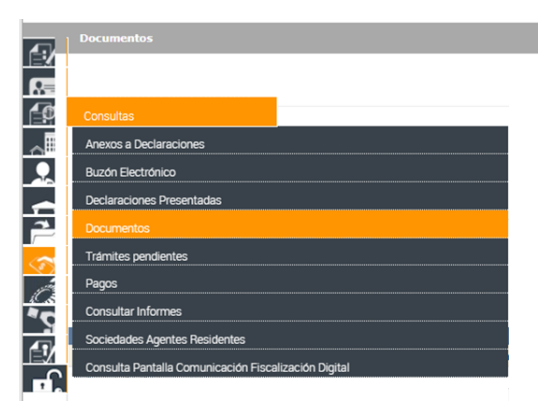

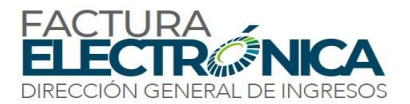

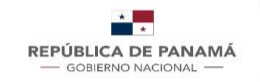

#### Dentro de la sección Documentos deberá seleccionar el formulario: **"1044-CERTIFICADO DE RECEPCIÓN-FACTURA ELECTRÓNICA"** dar clic en **"Buscar"**.

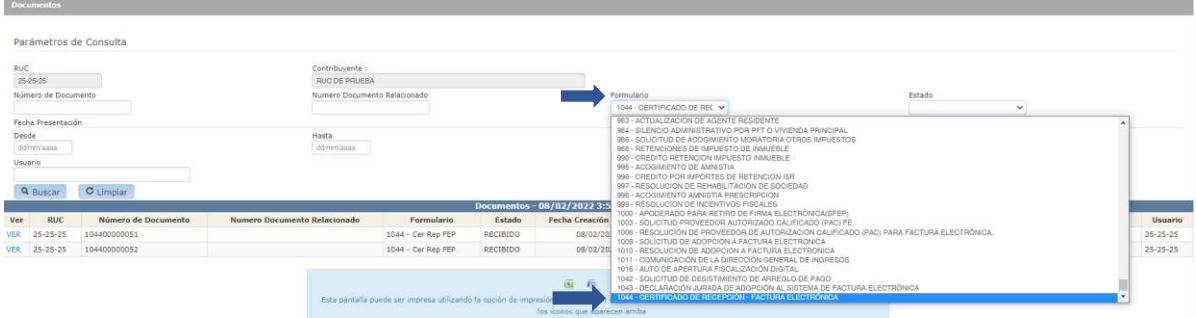

Debe dar clic en ver para descargar el **Certificado de Recepción**

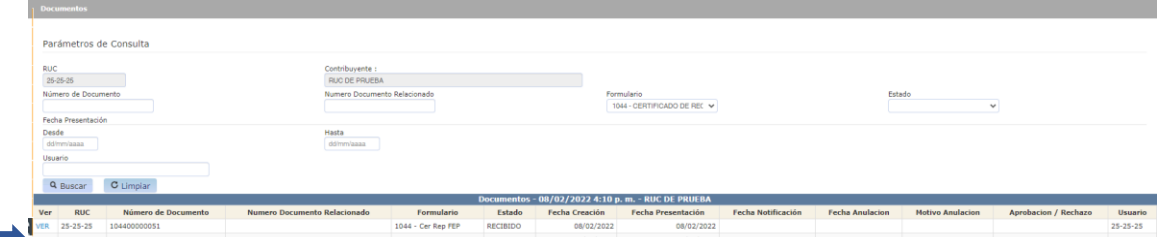

**Ejemplo de documento Declaración Jurada de Adopción al Sistema de Factura electrónica Theoretica** 

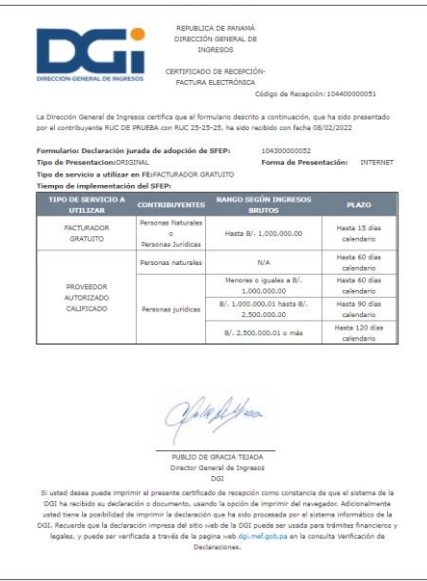

**Nota:** Recordar remitir este documento a su Proveedor Autorizado Calificado si usted usa Modalidad PAC